# **UNGUATOR® 2100**

Windows (XP, 2000) Installation Guide for UNGUATOR<sup>®</sup> 2100 software "Director"

The Director is software tool for the UNGUATOR**®** 2100 and provides following functions:

# Update for displayskins and mixdata

# Keyservice to send [ESC] [+] [-] [OK] commands from PC

# History to report usage and download service parameters

# Unlock feature to provide UNGUATOR<sup>®</sup> Assist connection

### **Installation Steps:**

- **1. Download and extract Installation folders to a local harddisk on your computer. Installation folders can be downloaded as selfextracting archive or as \*.zip archive.**
- **2. Connect UNGUATOR® 2100 to your computer. Plug USB cable into a USB port on your computer, and then connect the other end to UNGUATOR® 2100.**
- **3. Switch On UNGUATOR® 2100**
- **4. Install USB drivers (details on the following pages)**
- **5. Install UNGUATOR® 2100 director Run setup.exe in the folder director\_en from installation step 1**
- **6. Run UNGUATOR® 2100 director**

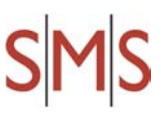

## **Windows XP Installation for UNGUATOR® 2100 USB driver**

Connect the device to a spare USB port on your PC. The Windows Found New Hardware Wizard will launch. The screen below is shown. Select "No, not this time" from the options available and then click "Next" to proceed with the installation.

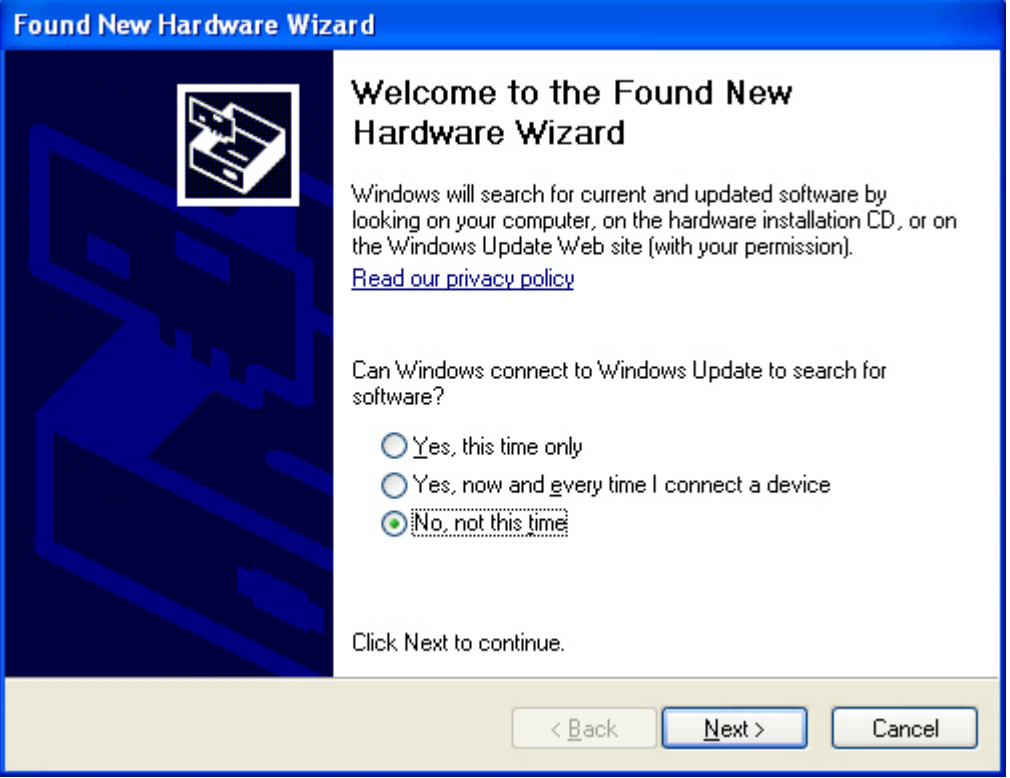

Select "Install from a list or specific location (Advanced)" as shown below and then click "Next".

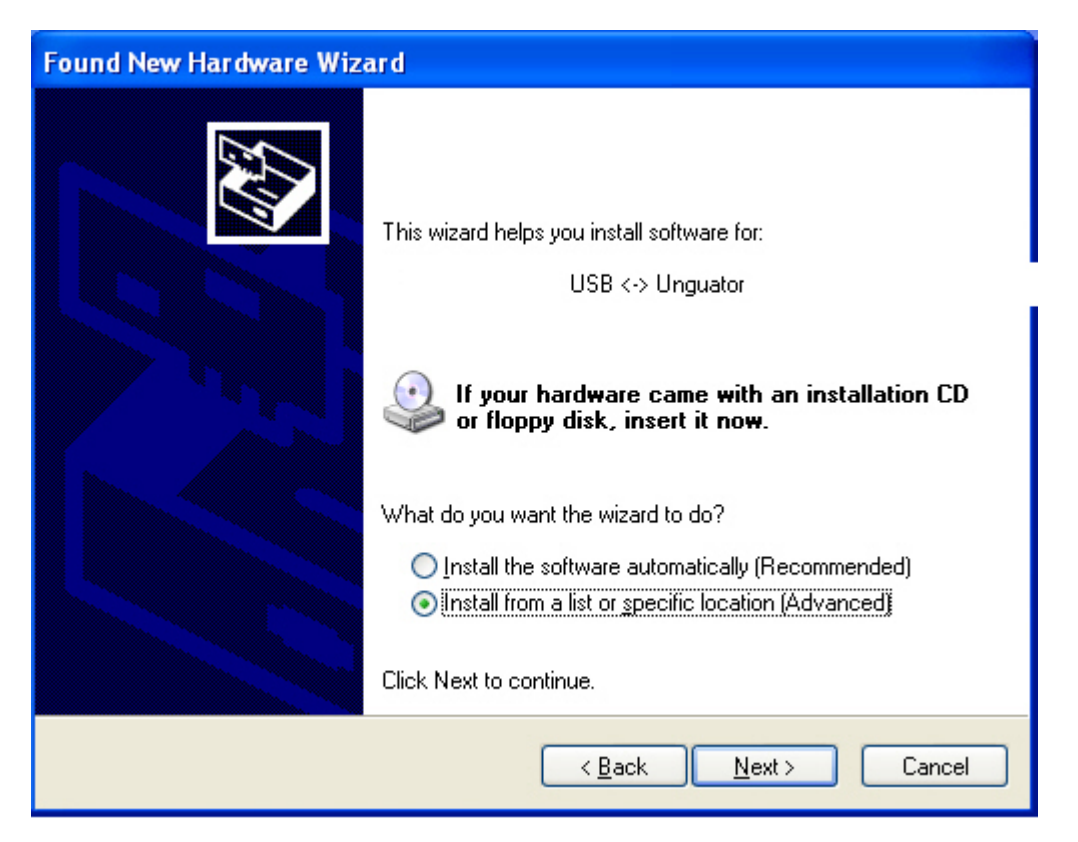

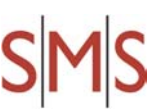

Select "Search for the best driver in these locations" and enter the file path in the combo-box or browse to it by clicking the browse button. Once the file path has been entered in the box, click next to proceed.

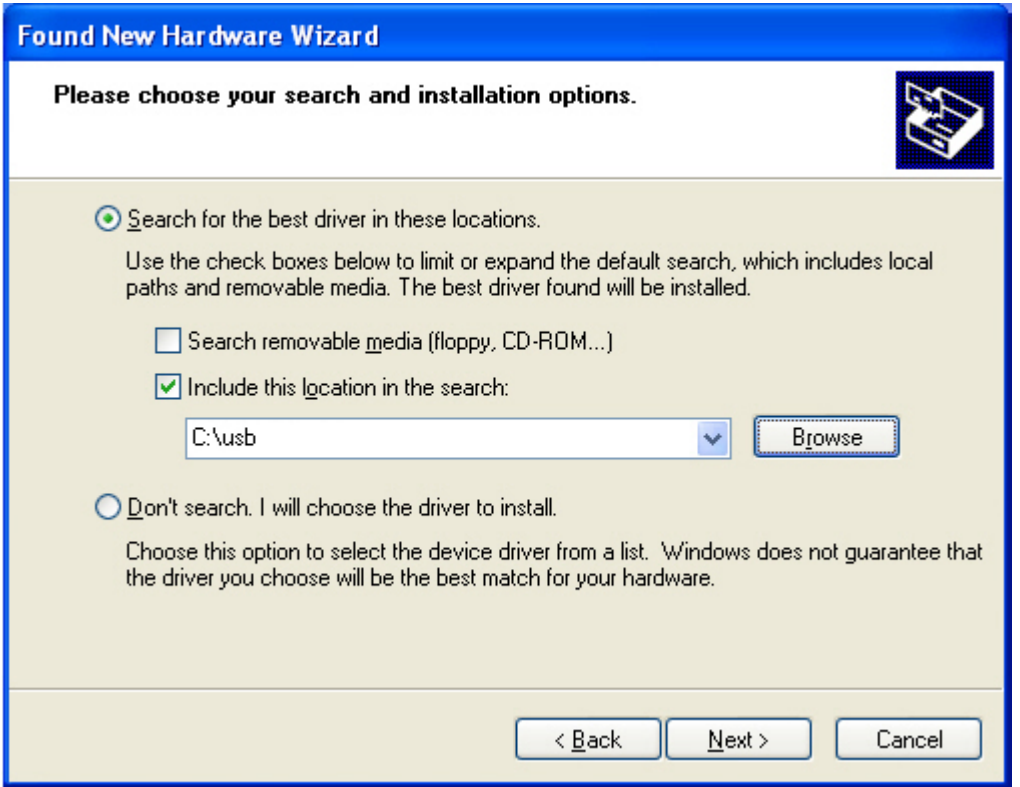

If Windows XP is configured to warn when unsigned (non-WHQL certified) drivers are about to be installed, the warning screen will be displayed unless installing a Microsoft WHQL certified driver. Click on "Continue Anyway" to continue with the installation. If Windows XP is configured to ignore file signature warnings, no message will appear.

The following screen will be displayed as Windows XP copies the required driver files.

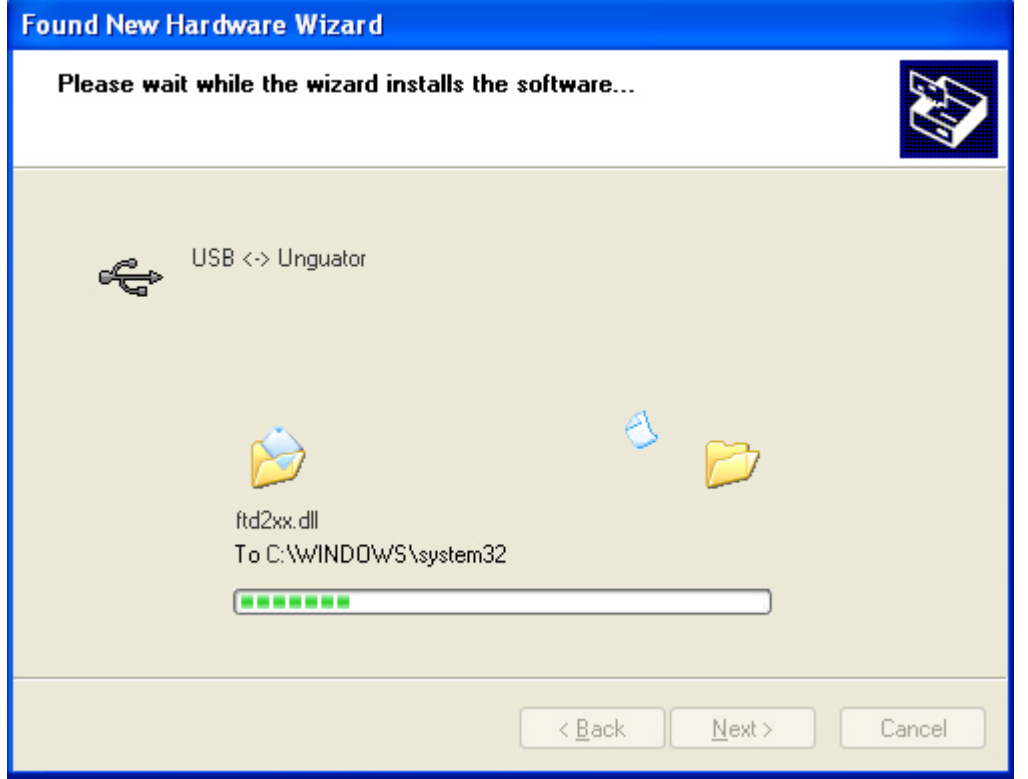

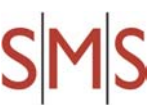

Windows should then display a message indicating that the installation was successful. Click "Finish" to complete the installation for the USB UNGUATOR $^{\circ}$  driver of the device.

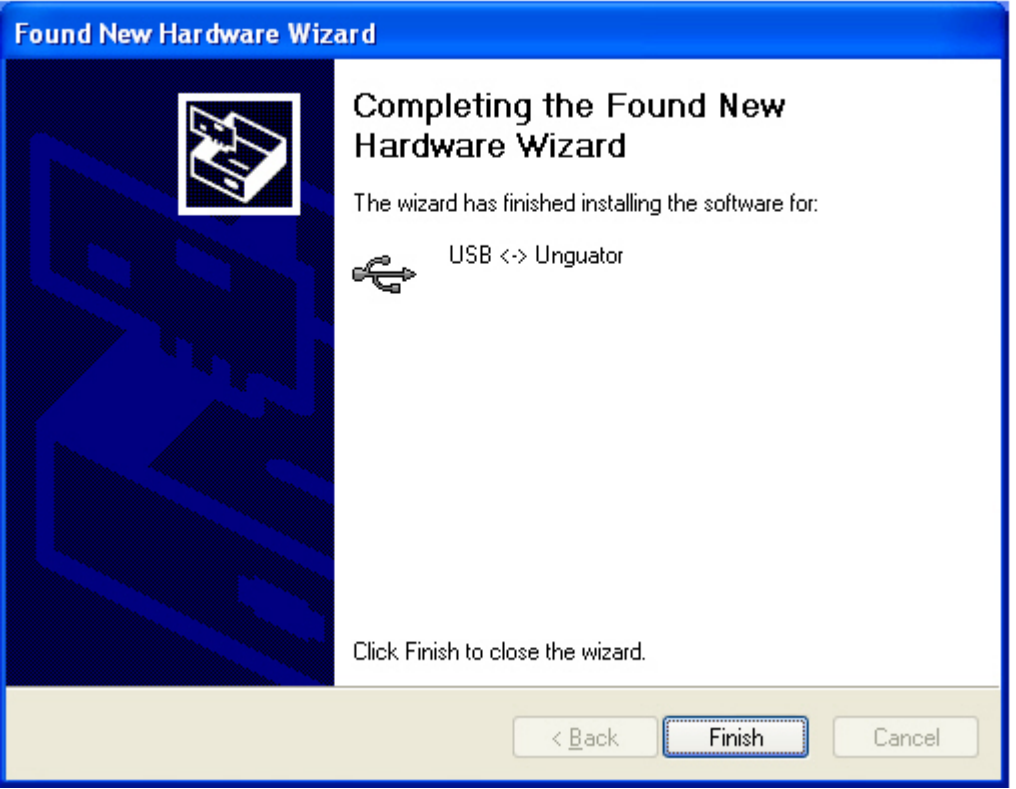

**The Found New Hardware Wizard will continue by installing the USB Serial Port driver of the UNGUATOR® .** The procedure for installing the USB Serial Port driver is identical to that for installing the USB UNGUATOR® driver from the first screen of the Found New Hardware Wizard. The USB Serial Port driver is loaded as indicated in the following steps.

The Found New Hardware Wizard will launch automatically to install the USB Serial Port driver for UNGUATOR® . As above, select "No, not this time" From the options and click "Next" to proceed with the installation.

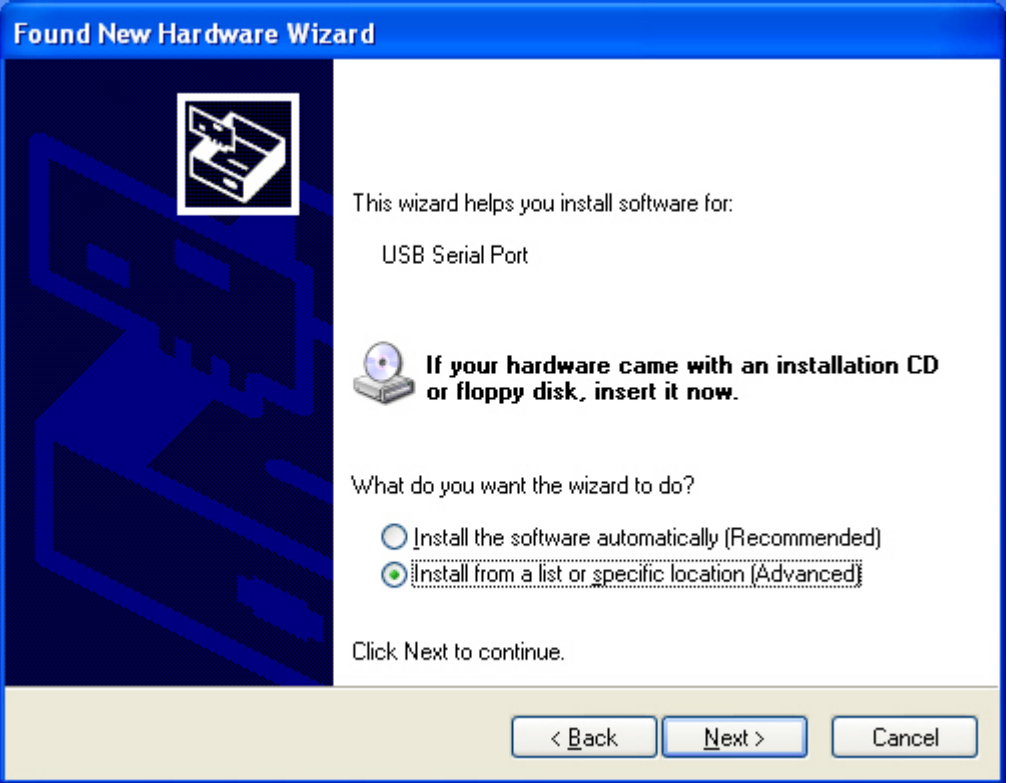

Select "Install from a list or specific location (Advanced)" as shown below and then click "Next".

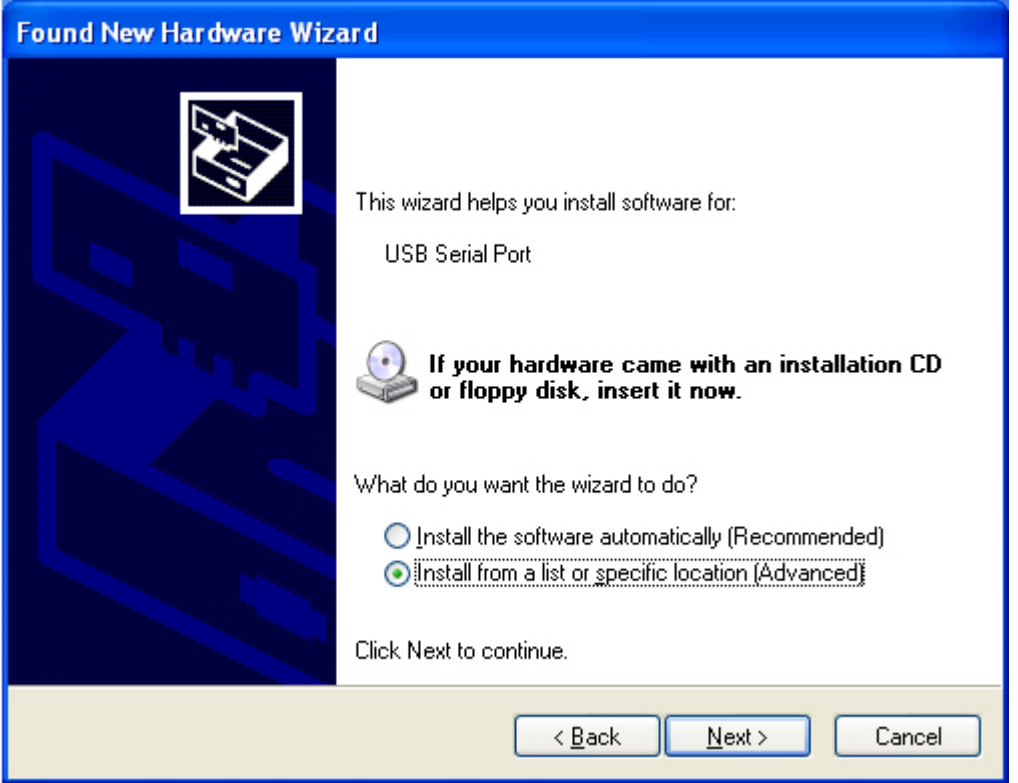

Select "Search for the best driver in these locations" and enter the file path in the combo-box("C:\usb" in the example below) or browse to it by clicking the browse button. Once the file path has been entered in the box, click next to proceed.

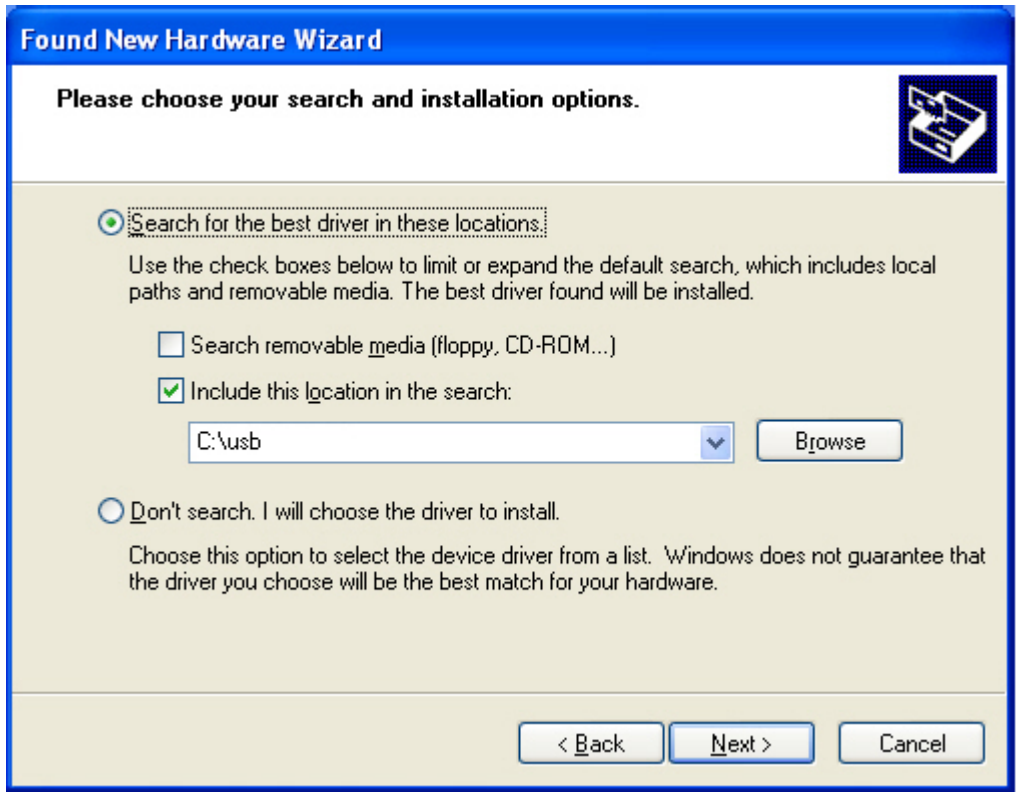

If Windows XP is configured to warn when unsigned (non-WHQL certified) drivers are about to be installed, the warning screen will be displayed unless installing a Microsoft WHQL certified driver. Click on "Continue Anyway" to continue with the installation. If Windows XP is configured to ignore file signature warnings, no message will appear.

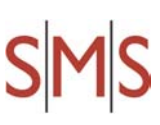

The following screen will be displayed as Windows XP copies the required driver files.

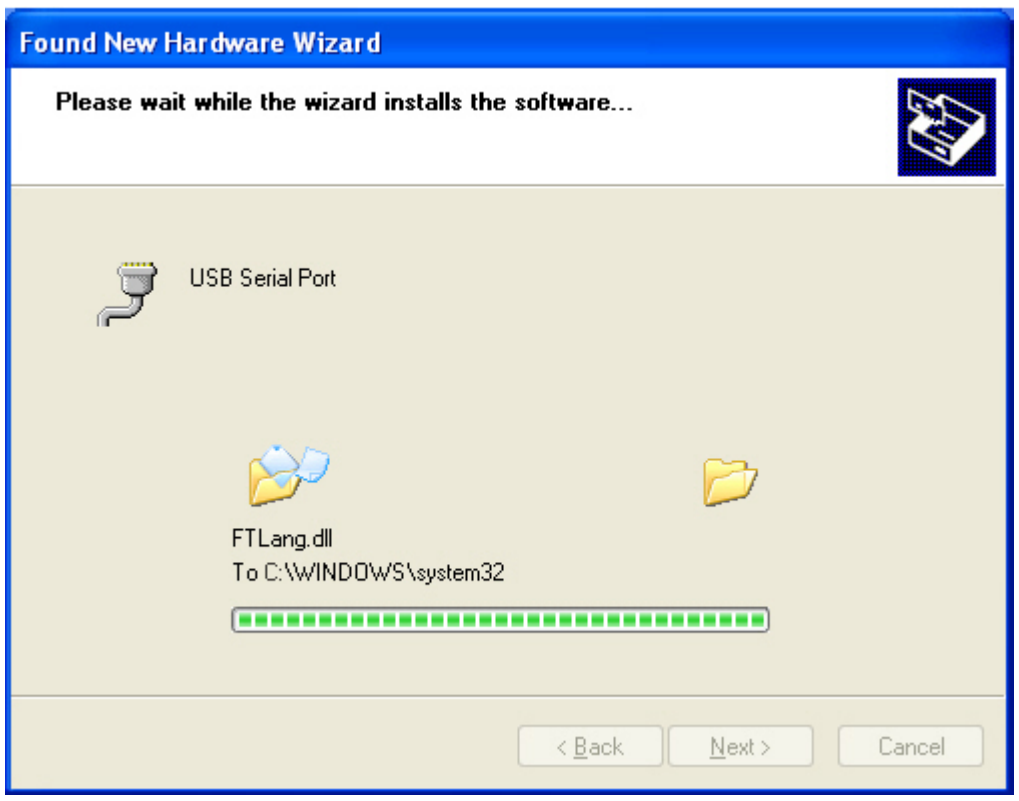

Windows should then display a message indicating that the installation was successful. Click "Finish" to complete the installation for the USB Serial Port driver of the UNGUATOR® .

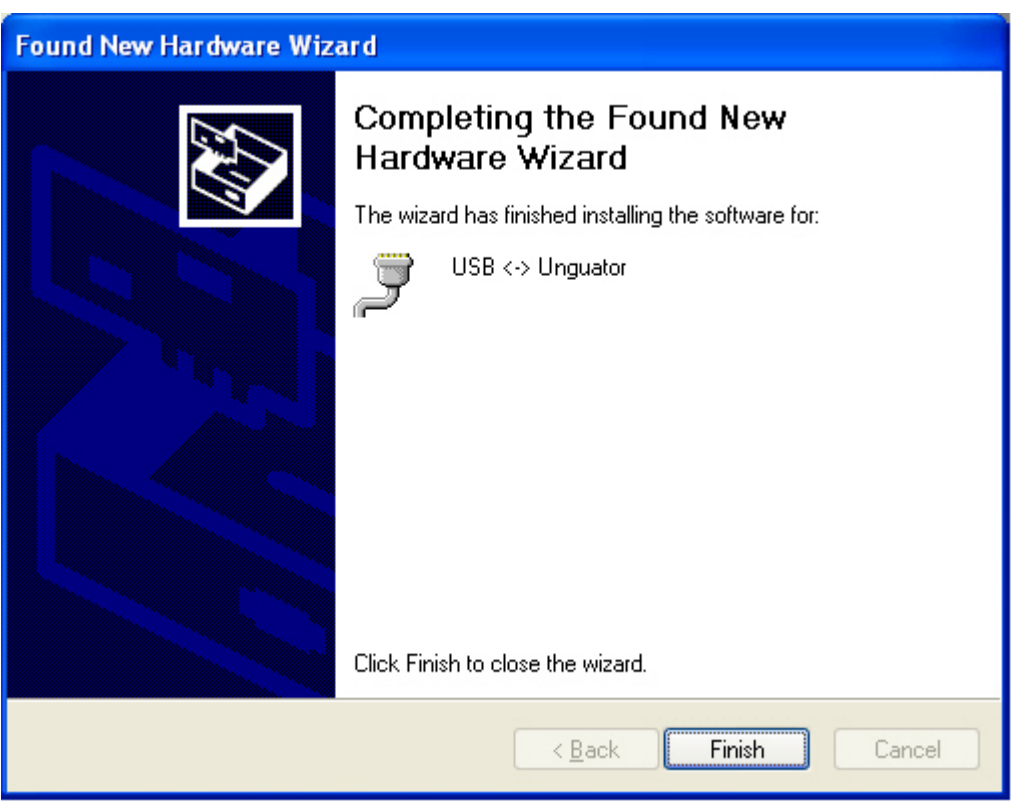

#### ---------------------------------------------------------------------------------------------------- Uninstalling Devices

When uninstalling devices from Windows XP, it should always be done through the Add/RemovePrograms utility as this uses the driver uninstaller program to remove files and registry entries to leave a clean system.